◆ 在宅療養患者急変時受入に関する事前情報提供書 説明書・操作説明書 ◆

平成29年3月30日 作成

## 1.画面構成

以下に在宅療養患者急変時受入に関する事前情報提供書画面構成を記載します。

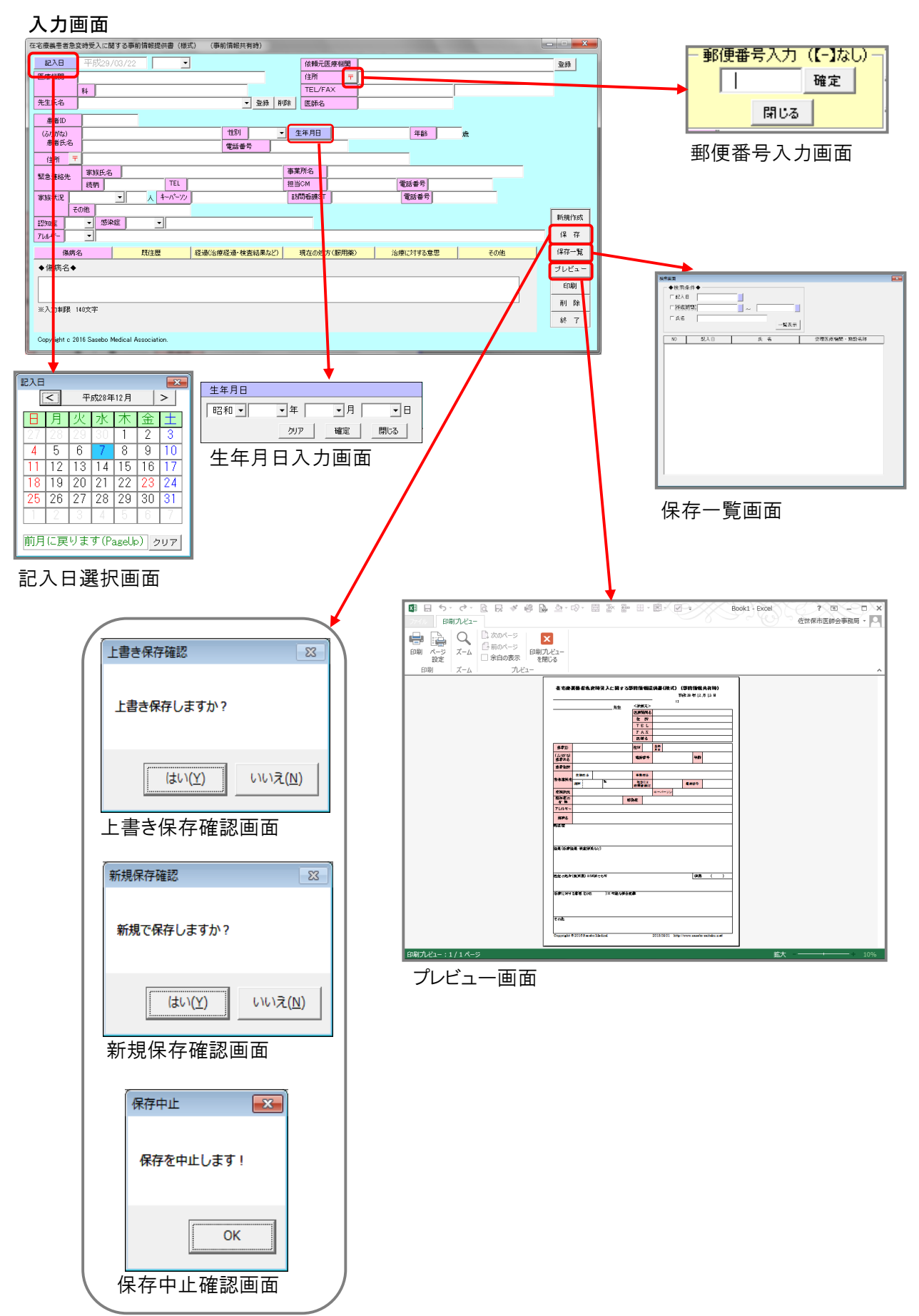

# 2.画面説明

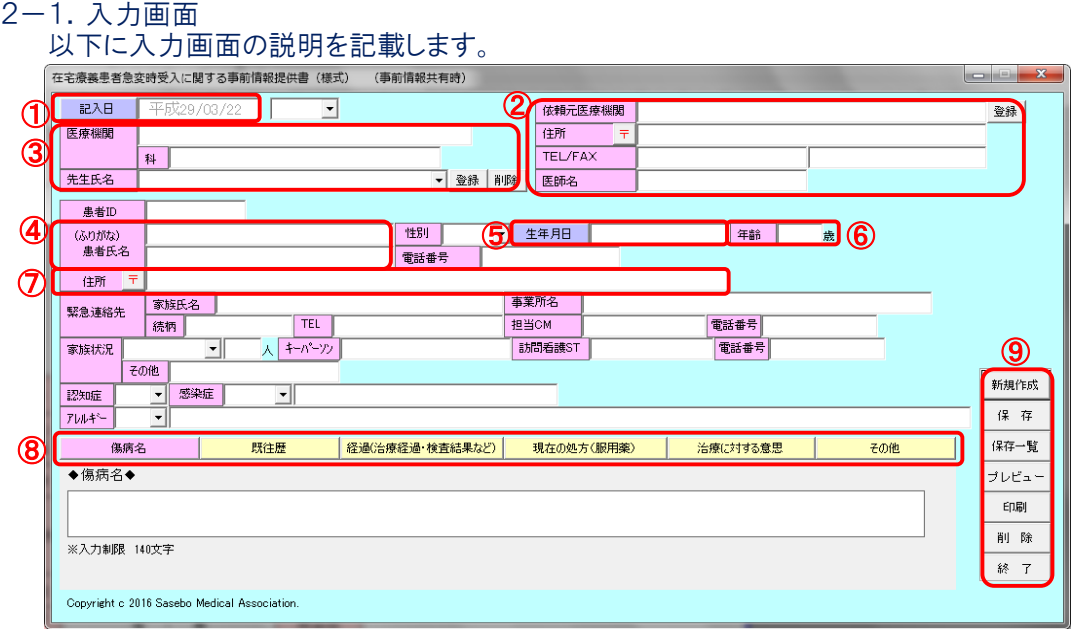

## ①記入日

記入日は初期値で本日の日付が表示されます。 変更したい時は「記入日」をクリックすると、記入日選択画面が表示されるので 該当する日付を選択してください。 ※未来日は選択できません。

#### ②依頼元医療機関

最初の初期値では全て空白状態で表示されます。 依頼元医療機関の情報を起動時に初期値として表示したい時には、 依頼元医療機関の情報を入力して「登録」をクリックしてください。

### ③医療機関

初期値では全て空白状態で表示されます。 入力するか先生氏名を選択し登録した医療機関の中から選択してください。 登録は医療機関情報を入力し「登録」ボタンをクリックしてください。 また、不要になった場合には「削除」ボタンをクリックすると登録情報から削除されます。

#### ④患者氏名

下枠に患者氏名の入力すると自動で上枠にふりがなが表示されますので、最初に漢字で 下枠に氏名の入力を行い、上枠のふりがなの確認を行い変更あれば修正を行ってください。

#### ⑤生年月日

生年月日を入力する時は「生年月日」をクリックし、生年月日入力画面を表示して 生年月日入力を行ってください。

#### ⑥年齢

記入日と生年月日が両方入力されている時のみ計算し表示されます。入力はできません。

#### ⑦住所

住所を入力する時は「〒」ボタンをクリックすると郵便番号入力画面が表示され郵便番号を 入力すると該当する町名を表示させる事ができます。

## ⑧タブボタン

タブボタンをクリックすると該当する項目の入力枠が表示されます。

⑨操作ボタン

⑨-1.新規作成

編集中の入力画面をクリアし、新規での入力が開始できる状態にします。

⑨-2.保存

編集中のデータを保存します。

⑨-3.保存一覧

保存一覧画面が表示され過去に保存したデータの一覧を表示します。

- ⑨-4.プレビュー
	- 編集中のデータの印刷イメージを表示します。

※印刷イメージはプリンターの種類により若干異なります。

また、プレビューと実際の印刷ではイメージが異なる場合があります。

⑨-5.印刷

編集中のデータの印刷します。

⑨-6.削除

編集中のデータを削除します。

※保存したデータを編集中の場合は保存されてるデータも削除されます。

 編集中のデータをクリアしたい場合には「新規作成」ボタンをクリックしてください。 ⑨-7.終了

在宅療養患者急変時受入に関する事前情報提供書の入力を終了します。 ※編集中のデータは自動では保存しませんので、必要な場合には終了する前に 保存を行ってください。

2-2.記入日選択画面

以下に記入日選択画面の説明を記載します。

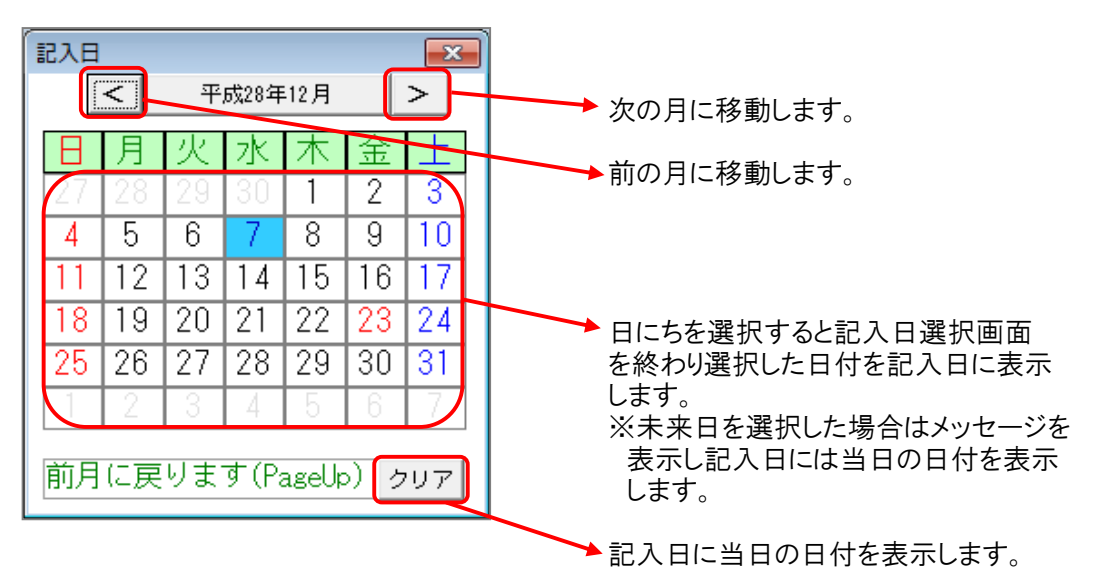

2-3.生年月日入力画面

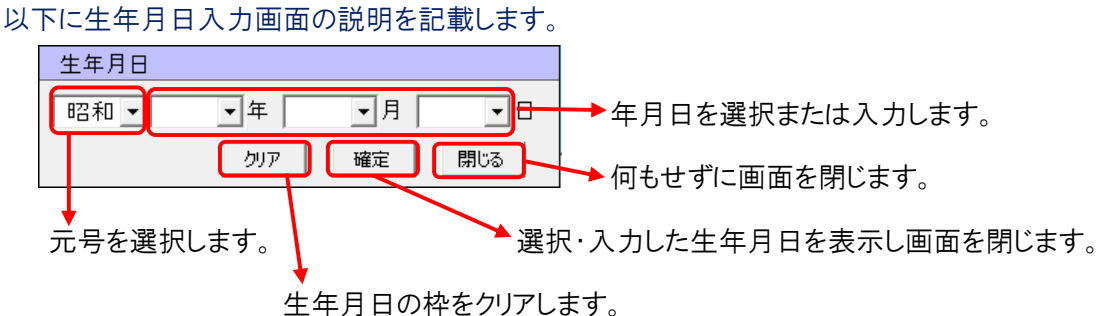

2-4.郵便番号入力画面 以下に郵便番号入力画面の説明を記載します。

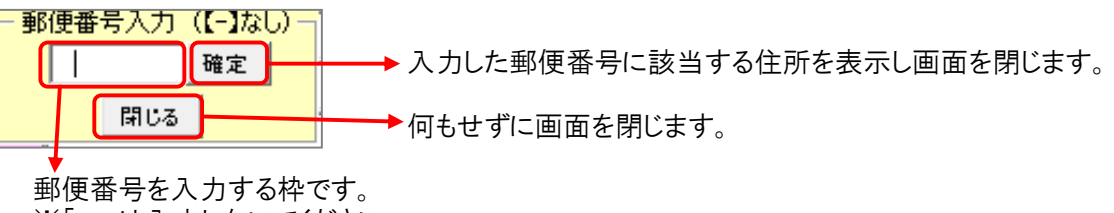

※「ー」は入力しないでください。

2-5.保存一覧画面 以下に郵便番号保存一覧画面の説明を記載します。

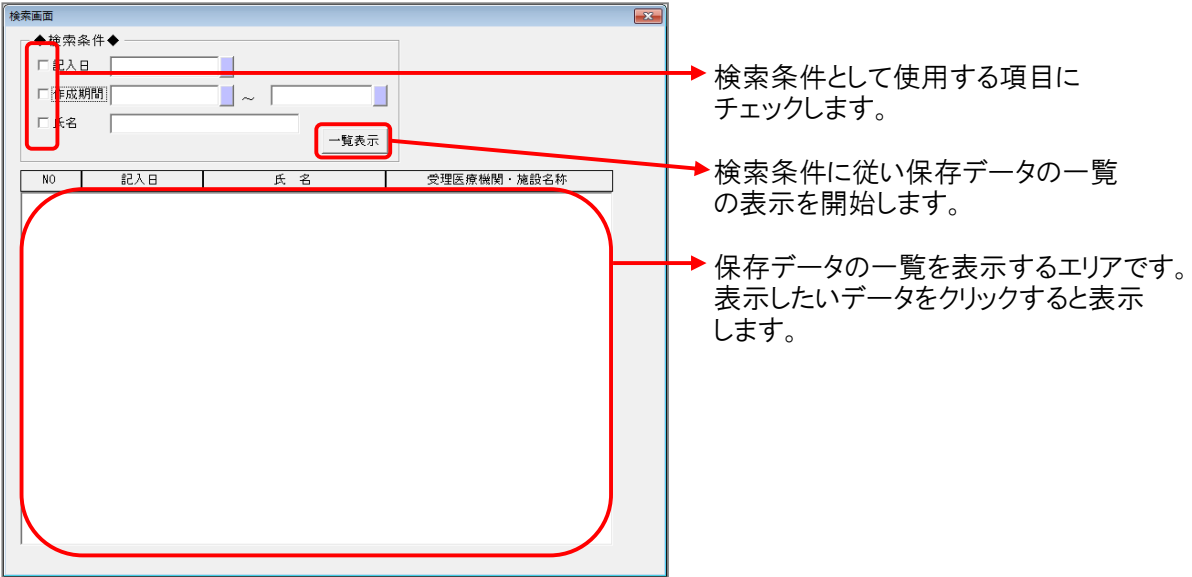

## 3.ファイル構成

在宅療養患者急変時受入に関する事前情報提供書は以下のファイルで構成されてます。

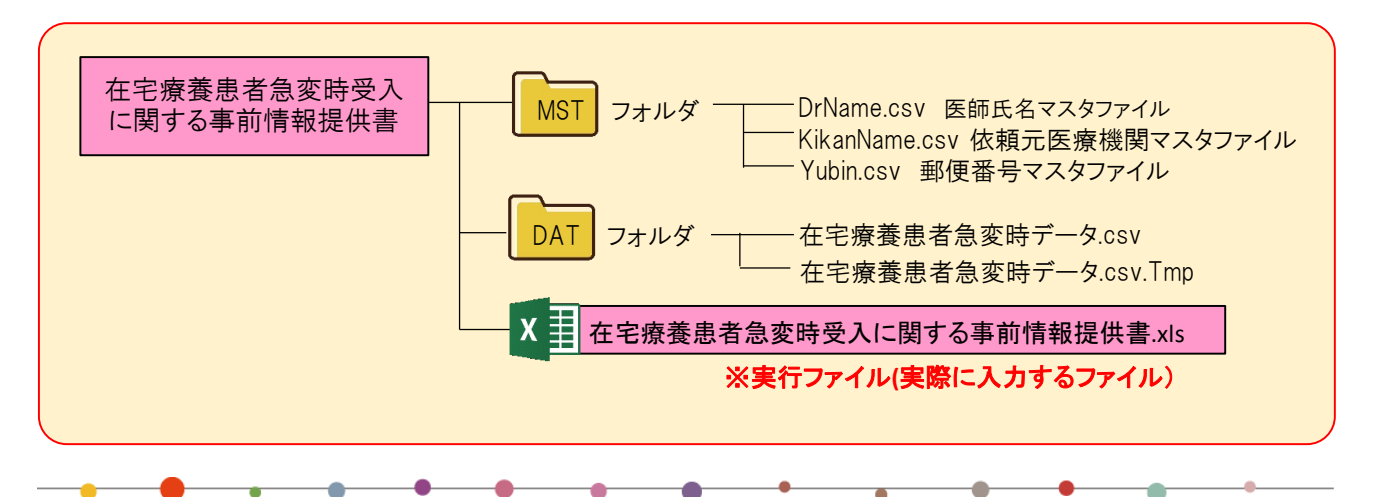

〈お問い合わせ先〉 担当窓口:佐世保市在宅医療・介護連携サポートセンター 佐世保市在宅医療・介護連携協議会事務局 住 所:佐世保市祇園町257番地(佐世保市医師会内) T E L:0956-22-5901 F A X:0956-22-5952 Email:zaitaku-s@sasebo-ishikai.com

佐世保市在宅医療・介護連携協議会 在宅療養患者急変時依頼受入検討専門部会 (佐世保市医師会、佐世保市医療政策課、長寿社会課)